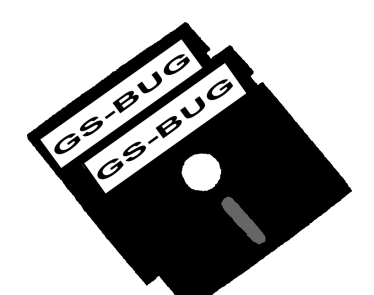

# The Bug Report

## **A Publication of the Greater South Bay PC Users Group**

GS-BUG, Inc. http://gsbug.apcug.org Volume 14, Number 7

# **July 2009**

**INSIDE**

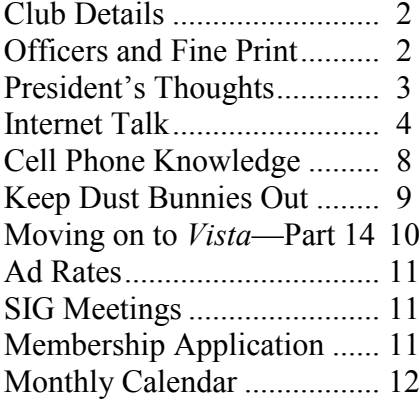

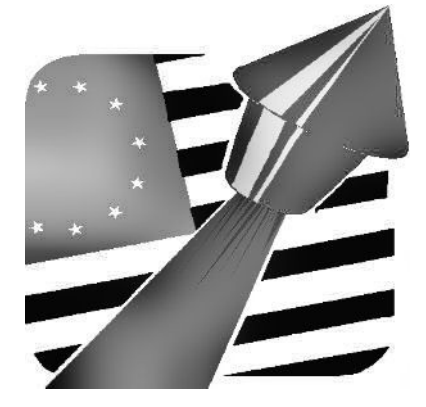

*Reflect on your present blessings, of which every man has many, not on your past misfortunes, of which all men have some.*

- Charles Dickens English novelist

## **JULY 6th Copying Music from Vinyl Disks to CDs (Using Nero 9)**

At a SIG meeting several months ago, Harold Pfiffner made a presentation on how to transfer music from a record or tape to a CD, cleaning up the clicks and pops in the process.

This was well received. Fortunately for us, he has agreed to share it with the entire membership.

Using the latest version of *Nero, version 9*, he will repeat the program at the general meeting in July.

Here is a chance to see the latest version of *Nero* in action while there is still a possibility that it will be on sale at Fry's.

As another option, a thirtyday demo of the full program can be downloaded free via the internet.

Don't miss this presentation!

More and more, folks are wanting to restore that wonderful old music to a source that will enable them to listen on their new devices.

If you don't think you need to know this procedure, chances are someone you know will be interested.

Page 2 http://gsbug.apcug.org July 2009

**Greater South Bay PC Users Group**

*A member of Association of Personal Computer User Groups*

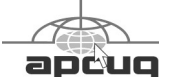

#### **MEMBERSHIP**

Membership is available for twelve months from the date of joining. Membership rates:

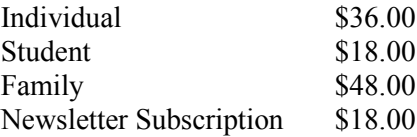

Checks payable to GS-BUG, Inc. Mail to: GS-BUG, Inc. — Membership 3623 W 227th St. Torrance, CA 90505

#### **THE BUG REPORT**

A monthly publication of GS-BUG, Inc. Reproduction of any material herein by any means is expressly prohibited unless written permission is granted. Exception: Articles may be reprinted by other user groups in unaltered form if credit is given to the author and the original publication.

#### **SUBMISSIONS**

All submissions to the GS-BUG Report must be unformatted on PC disk or e-mail (no hardcopy). Limit formatting to bold or italicizing. We reserve the right to edit as necessary for space consideration. Art work submitted must be in a common graphics format (.jpg, .tif, etc.)

#### **DISCLAIMER**

All opinions herein are those of the individual authors only, and do not reflect the opinions of GS-BUG, Inc. The group does not intend to endorse, rate or otherwise officially comment on products available and readers are cautioned to rely on the opinions presented at their own risk.

Articles are compiled without verification of accuracy or application to a special task or computer. GS-BUG, Inc., its contributors and the editor do not assume any liability for damage arising out of the publication or non-publication of any advertisement, article, or any other item in this newsletter.

**GENERAL MEETING** General meetings are held at 7:30 p.m. on the first Monday of the month at the Salvation Army Facility, 4223 Emerald Street (at the corner of Emerald and Earl Streets), Torrance.

#### **BOARD OF DIRECTORS**

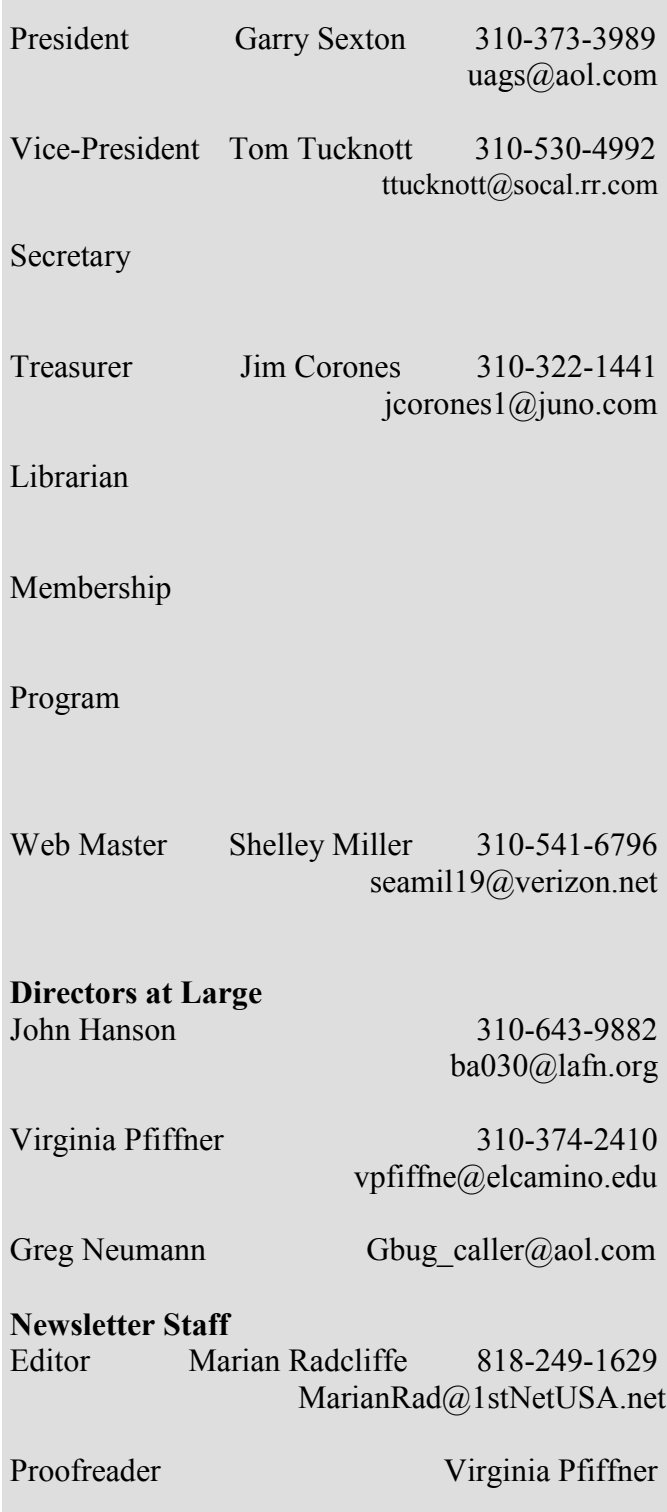

## **President's Thoughts**

As you well know computers are just like children, both a pleasure and a frustration. I replaced my stolen computer with a Hewlett-Packard laptop that had the *Vista* 64-bit operating system on it so I could increase my RAM memory to 8 gigabytes. It came with some of the usual software on it that I did not want, so I spent some time removing the unnecessary items. As I started installing the programs that I wanted, the concern that I had about the 64-bit operating system became apparent.

First, I loaded *System Suite 9*, an antivirus program, and after several failed attempts I called their Customer Support for help. They had me download another copy of *SS9* and gave me a new code number to use. Not only did that not work, I could not remove the original installation of the program and the system locked up. Customer Service at *SS9* gave me another install program. This removed all the parts of *System Suite 9* and after another try at installing the program, I quit trying.

My next challenge was trying to install the Microsoft 2009 version of *Streets and Trips*. The box for the program said that *Streets and Trips* would work with *Vista*. Because of the very small print I failed to notice that it said 32 and omitted 64. (Be sure to take your magnifying glass when you buy programs for a 64 -bit machine.) After several attempts to load *Streets and Trips* I noticed on the top flap, in very small print, "Win32 English."

### **By U. A. Garred Sexton**

Next, I tried to upload the desktop software for my Palm Treo 700P smart phone. It seemed to load all right, but the laptop started acting funny and the program wouldn't work. I decided to ignore it.

Lastly, I loaded *Nero 9*, an audio/video editing program, which took much longer than I expected. *Nero* worked for a time but as I continued using various features, I found I could not use the wireless; the audio would not work and finally the special keys on the laptop stopped working.

I was not to be defeated, so I restored the system using a restore point which did not help much. Next I tried replacing the drivers for the wireless and the audio—no luck. I called HP Tech Support and they had me flash the BIOS and reinstall the drivers for the special keys and for the keyboard. Now things are back in working order.

The major lesson that I learned is that I should go to http://www.microsoft.com/ windows/compatibility/ before I attempt to install any new program on the *Vista* 64-bit machine in order to check the compatibility factor. I checked out *Nero 9* new CD that I purchased with the above URL and found that it was on the compatible list; however, it would not load after several frustrating attempts. I called the Nero Customer Service and was told to download the trial version of *Nero 9* using the serial number from my purchased product. I did that and now *Nero 9* works well. I can even play solitaire with no hiccups.

## **Internet Talk**

#### This is the 117th "Internet Talk" article for *The Bug Report*, a publication of the Greater South Bay PC Users Group (GS-BUG). Liz and I hope that you are having as much fun with your computer and its Internet connection as we are. Here are a few really cool things that you can do with your computer to make it more useful for you:

#### **RIPPING AUDIO WITH** *AUDACITY*

On May 18<sup>th</sup>, Dennis McCormick However, it will start nagging and Bill Brownlee of the Tucson Computer Society demonstrated how to use free, open-source *Audacity* software to convert the audio tracks of 33 1/3 vinyl records to music tracks on CD-R disks. Liz's video of this presentation is available at http://www.youtube.com/ view play list? p=D63F18FCC9C6E9AF

Dennis McCormick's notes are located at http://aztcs.org/ meeting notes/2009-05-18/2009-05-18a.pdf with additional how-to information at http://aztcs.org/ meeting notes/2009-05-18/2009-05-18b.pdf

#### **TRY** *WINDOWS 7 RC* **FOR FREE!**

The production version of *Win-*

*dows 7* will be available in stores and pre-loaded onto new computers in either late October or early November. But don't wait until then to try it out. You can get a head start on the learning process by downloading *Windows 7 RC* for free at http://www.microsoft.com/ windows/windows-7/ download.aspx

This download will be available until the end of July. If you install *Windows 7 RC*, it will be functional until July 1, 2010. you on March 1, 2010. According to Microsoft:

―Watch the calendar. The RC will expire on June 1, 2010. Starting on March 1, 2010, your PC will begin shutting down every two hours. *Windows* will notify you two weeks before the bi-hourly shutdowns start. To avoid interruption, you'll need to install a non-expired version of *Windows* before March 1, 2010. You'll also need to install the programs and data that you want to use."

Most of you will want the 32-bit version, even if your computer has a 64-bit processor. As part of the download process, you will get a product key. Be sure to save this information; you will need it during the installation of *Windows 7 RC.*

### **By Frank Chao Member, GS-BUG**

The file that you download is called 7100.0.090421- 1700\_x86fre\_client\_enus retail ultimategrc1culfrer\_en\_dvd.iso

After downloading this file, burn it to a DVD with your DVD creation software. Then you have to install it somewhere. That somewhere can be either a real computer or a "Virtual Machine" software application running inside a real computer.

#### **INSTALLING** *WINDOWS 7 RC* **INSIDE MICROSOFT "VIRTUAL PC 2007"**

If you wish to install *Windows 7 RC* as a guest operating system inside Microsoft's "Virtual PC 2007" please see the instructions at http:// www.shivaranjan.com/2009/05/1 4/how-to-install-windows-7-inwindows-vista-or-windows-xpusing-virtual-pc-2007/

Some of our friends at the Tucson Computer Society had computers that were able to run "Virtual PC 2007" and they are now happily experimenting with *Windows 7 RC* running as a "guest" inside Microsoft "Virtual" PC 2007." Liz and I were not as fortunate. Our computer hardware and the versions of *Windows* that we are running are from a few years back so

―Virtual PC 2007‖ would not install in our computers.

#### **INSTALLING** *Windows 7 RC* **INSIDE SUN'S "VIRTUALBOX"**

Liz and I were able to install *Windows 7 RC* as a guest operating system running inside Sun's ―VirtualBox‖ which is happily running as a software application inside our 4-year-old *Vista Home Premium* computer. Luckily for us, Sun's "VirtualBox" virtual machine software has much less stringent hardware requirements than Microsoft's "Virtual PC 2007" virtual machine software. Unless you are still using a computer with a 80486 (or lower) processor, you can install "VirtualBox" and *Windows 7 RC* into your computer also.

Start by making sure that your computer exceeds the minimum specifications at http://www.virtualbox.org/wiki/ End-user\_documentation/ Then, download a copy of "VirtualBox" and install it into your *Windows XP*, *Windows Vista*, or Macintosh computer.

The rest of our detailed instructions for installing "VirtualBox" is at http://aztcs.org/ meeting\_notes/2009-06-03/2009 -06-03.htm

#### **INSTALLING "UBUNTU LINUX" INSIDE SUN "VIRTUALBOX"**

We did not make up instructions for installing *Windows 7 RC* as a guest inside Sun "VirtualBox." But it is similar to installing ―Ubuntu Linux‖ as a guest operating system inside "VirtualBox"

The step-by-step pictorial instructions for installing "Ubuntu" Linux" into "VirtualBox" start at to boot it up as a "Virtual Mathe half way point at the following Web page: http://aztcs.org/ meeting\_notes/2009-06-03/2009 -06-03.htm.

These instructions are also available as an Adobe PDF file at http://aztcs.org/ meeting\_notes/2009-06-03/2009 -06-03.pdf and the section for installing ―Ubuntu Linux‖ starts at the bottom of Page 22 of this PDF document.

you would click on the "New" button of Sun's "VirtualBox" and the "New Virtual Machine Wizard" would then guide you through the installation of "Uhuntu Linux"

When you finish installing *Windows 7 RC* as a guest operating system, whenever you start Sun "VirtualBox," you can doubleclick on the *Windows 7 RC* icon chine:"

Note that we have 2 'distros' of Ubuntu Linux and 6 versions of *Windows* installed as 'guest' operating systems in Sun ―VirtualBox‖ our old *Windows Vista* computer.

After you double-click on the *'Windows 7* Release Candidate' icon, the 'Information' box that pops up states that you have to press the right Ctrl key to get the mouse and keyboard to work outside of the window of the

At this location in the document, guest Virtual Machine, if your

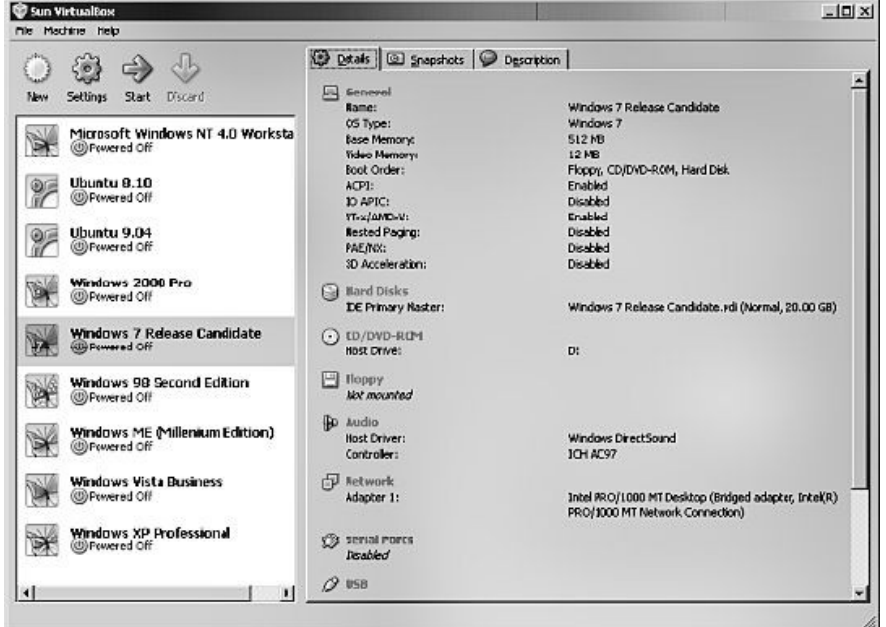

mouse and keyboard have been previously 'captured' by the guest Virtual Machine.

Click on the 'OK' button in the ‗Information' box.

*Windows 7 RC* will boot up inside a Window that is called ‗*Windows 7* Release Candidate (Running) - Sun VirtualBox.'

*Windows 7 RC* will now run happily as if it is inside a real hardware computer. It does not know that the hardware that it 'sees' is virtually created by the Sun ―VirtualBox‖ software application. It is almost like magic! Oracle/Sun is to be commended for offering this amazing software product for free.

#### **FREE STORAGE ON THE WEB--PART 7**

This is the seventh installment in our series about storing files for free on the Internet.

#### MORE ABOUT *ADrive*

ADrive at www.adrive.com continues to offer 50 Gigabytes of storage for free, which is dramatically more storage than we have been able to get anywhere else at no cost. Ralph, a GSBUG member, obtained the following information from Christopher Potter of ADrive:

―From: support@adrive.com [mailto:support@adrive.com]

We are fiscally solvent and have no plans to shut down our operations. We are a small company,

well funded by private investors within the data storage and networking business. We aren't interested in unsustainable rapid growth, nor are we owned by venture capital firms that will shut us down if we can't show a big enough profit quickly enough.

We believe that even capturing a small part of this marketplace through dedicated customer service, flexible options for accessing files and listening and growing with our customers will build a long term sustainable business. This has worked for us so far.

On the issue of if we ever did shut down, our customer's data is *MySpace* and we were not disapof paramount importance to us. It's personal. We would never shut down without at least 6 months notice to all of our customers.

#### Best,

Christopher Potter ADrive.com 510.717.1404

-----Original Message-----

Sent: Wednesday, May 20, 2009 4:13 PM

To: ADrive Support  $\leq$ support $(a)$ adrive.com $>$ 

Subject: feedback inquiry

User Email: <withheld>

Message:

I am a new user and have been impressed with the features. I am considering upgrading to one of

the paid services. Before I do however, my concern is the fiscal health and durability of your company. I wouldn't want to have my files backed up to your system and suddenly have them unavailable because you have gone out of business. What information can you share with me that would make me comfortable that you will be around for awhile? Thanks!"

Liz and I were impressed that the folks at ADrive responded to this feedback inquiry so we decided to use the Internet to find out more about the company.

We expect PR employees to have open social-networking Web pages at *Facebook* and/or pointed:

After a few searches on "Christopher Potter" in Google, we discovered that Christopher Potter's Facebook page is located at http://www.facebook.com/ people/Christopher-Potter/645916253

One of ADrive's press releases at http://eon.businesswire.com/ portal/site/eon/permalink/? ndmViewId=news\_view&newsI d=20081126005150&newsLang =en lists an Amy Ly 877-306- 7145 with an e-mail address at pr@adrive.com

A search of Facebook shows that she is a real person at http://www.facebook.com/ people/Amy-Ly/1060904324.

A search of the free corporate

database of California corporations at http://kepler.ss.ca.gov/ corpdata/ shows that ADrive is a "Limited Liability Corporation" located at: 1321 67th Street Emeryville, CA at http://kepler.ss.ca.gov/corpdata/ ShowLpllcAllList? QueryLpllcNumber=200719110215

A reverse lookup on the street address at http://www.whitepages.com/ reverse-lookup

shows that 1321 67th St. Emeryville, CA houses a business called "Berkeley Communications."

A Google search on "Berkeley Communications" and "ADrive" yields a "Linkedin" resume of a Jeff Cassiana at http://www.linkedin.com/pub/ jeff-cassianna/1/9ba/158 in which he states that he was a "Senior System Administrator" for both "Berkeley Communications" and "ADrive" from June 2007 to October 2008. There is a similar entry in Erik Raxter's "Linkedin" page at http://www.linkedin.com/pub/ erik-raxter/12/254/595

Similar to other analyses that we found on the Web, Liz and I concluded that ADrive and Berkeley Communications are co-located in the same brick-and -mortar location and employ a

lot of the same people. During this cyberspace detective work, we concluded that this company is for real with real people, and not a scam or a fly-by-night operation that was created by some unscrupulous hackers.

#### **FREE BACKUP AT "IDrive"**

This month, Liz and I obtained a free storage account at "IDrive" (pronounced "eye" drive").

Their Web site is located at http://www.idrive.com

"IDrive" is an Internet-enabled software application that you download and install onto the hard drive of your computer. You then configure this software to tell it which local files to back up and how often they are to be backed up to your account at IDrive's secure Web site.

"IDrive" works with both a dialup Internet connection or a broadband Internet connection. "IDrive" offers both free and non-free accounts. Their free account is called "IDrive Basic."

- The key features for a free  $\bullet$ account are:
- Total storage space  $= 2$  $\bullet$ Gigabytes
- Maximum single file size = 2 Gigabytes
- Maximum monthly band- $\bullet$ width = not stated on "IDrive" Web site

The maximum monthly band-

width is the total amount of data that you (and others that you designate) upload to, and download from, your free account.

"IDrive" does not limit the types of files that you can store.

The state-of-the-art features of IDrive's free backup service are shown at http://www.idrive.com/onlinebackup-features.htm.

Some of their most impressive features are:

They store up to 30 versions of each file that you tell them to back up; you can go back to a version of a file based on the time and date that it was backed up either automatically by them or manually by you.

You can access and download your backed up files either using their software or by logging into your account at their Web site.

Their optional 'Continuous Data Backup' feature backs up any of your chosen data files that have been changed every 10 minutes.

Their optional 'IDrive Explorer' offers you a virtual drive in *'Windows* Explorer/My Computer' that looks and acts like a drive on your computer.

They have "IDrive" software for both *Windows* and Macintosh computers.

To sign up for your free account,

scroll down and click on the ‗Sign up Now' button that is under 'IDrive Basic.'

After you complete the sign up process, click on the ‗Download' button to download and install their free software.

When asked, enter in your ‗Username or E-mail address' and your password.

Then click on 'Continue.'

Select the frequency and schedule that you want the IDrive software to back up your data files.

Select the folders of your local hard drive(s) that you wish to have IDrive back up. Your 'Backup Set Size' is shown near the lower right hand corner of the 'IDrive Classic' window. Do not let the 'Backup' Set Size' get above 2 Gigabytes, if you want to keep your IDrive account free of monthly charges.

Click on the 'Backup Now' button to do a 'manual backup' of your data files.

The files and folders that you selected will be backed up to IDrive's Website.

When your backup is finished, you will get the following message box:

Click on 'Yes' to view the log file to make sure that all of your selected files and folders were backed up successfully.

The detailed user manual for ‗IDrive' is located at

http://www.idrive.com/ ide\_usermanual.pdf It is well-written and worth

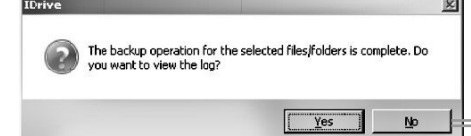

keeping around in paper format.

Use this manual to learn about the various ways that you can restore backed up files from IDrive's Web site to your computer's hard drive.

Let me know if there are any online file storage services that you are particularly fond of and we will describe them in future articles in this series.

If you have any questions or problems, I can be contacted by the following methods:

1. Send me e-mail at: fchao2@yahoo.com

2. Send "snail" United States Postal Service (USPS) mail to

 Francis Chao 405 E. Wetmore Rd. #117-484 Tucson, AZ 85705-1792

Or sell your computer and take up hiking instead!!

**Term You Should Know** 

 $\bullet$  $\blacksquare$ 

 $\bullet$ 

 $\bullet$  $\mathfrak{m}$ ö

#### **TEAMWARE**

A type of software, such as whiteboarding, used among colleagues in different geographic locations to collaborate on ideas or projects. *Article*

## **Cell Phone Knowledge From E-Mail**

#### **Free Directory Service for Cells**

Cell phone companies are charging us \$1.00 to \$1.75 or more for 411 information calls when they don't have to. Most of us do not carry a telephone directory in our vehicle, which makes this situation even more of a problem. When you need to use the 411 information option, simply dial: 800-FREE411, or 800-373-3411 without incurring any charge at all. Program this into your cell phone now. This is sponsored by McDonalds.

### **How to disable a STOLEN mobile phone?**

To check your Mobile phone's serial number, key in the following Digits on your phone: \*#06#. A 15 -digit code will appear on the screen. This number is unique to your handset. Write it down and keep it somewhere safe..

If your phone gets stolen, you can phone your service provider and give them this code. They will then be able to block your handset so even if the thief changes the SIM card, your phone will be totally useless. You probably won't get your phone back, but at least you know that whoever stole it can't use/sell it either. If everybody does this, there would be no point in people stealing mobile phones.

#### *Article*

## **Five Ways to Keep the Dust Bunnies Out of a PC**

Given this advice we all need to go dust bunny hunting.

If you keep your PCs on the floor or they operate in dirty environments, the dust bunnies can quickly take over.

Jody Gilbert,

host of our 10 Thing blog, recently published a 10-point cleaning checklist for keeping equipment healthy. She reminds us that cleaning, although boring, is an essential part of regular system maintenance.

Yet as critical as cleaning is, I encourage you to try the following tips that will help keep your systems dirt-free in the first place.

**Don't keep the PC on the**   $\bullet$ **floor**. I know this is a tough sell with many users. Tower cases naturally lend themselves to be placed on the floor, users often hate to give  $\bullet$ up their valuable desk top real estate, and older case fans can be a little loud. But, moving the computer off the

floor is one of the best, and easiest, ways to keep the dust bunnies at bay.

- **Keep the area around the PC clean.** This can be tough in naturally dirty environments. (I know. I supported computers in coal-fired power plants.) Yet, most users should be able to regularly vacuum around their machines and keep the area generally free of dirt and debris. This includes the tangle of cords and cables that snake their way around most PC<sub>s</sub>.
- **Keep your pets away from the PC.** I'm not suggesting you kick Fido out of the house for the sake of a clean computer. But, it's a good

#### **By Bill Detwiler TechRepublic**

idea to keep pets, particularly longhaired ones, away from the computer while it's running. Intake fans and cat hair just don't mix.

**Don't regularly eat or drink directly over or right next to the PC.** I know almost everyone, including myself, violates this

rule. But, it's worth repeating. If you **are** going to eat and drink near a computer, just make sure you're not directly over the keyboard or the computer's case. And, don't set that 64oz soda or nonfat, chai latte right next to the PC. This goes double for laptops.

**Keep your sticky fingers off the PC.** This seems like common sense, but I've seen enough dirty keyboards and mice to know that too many people refuse to wash their hands before they sit down at the computer. Why? Were they suddenly inspired to finish that presentation while eating hot wings and couldn't take 5 minutes to use the sink–or at least a wet nap?

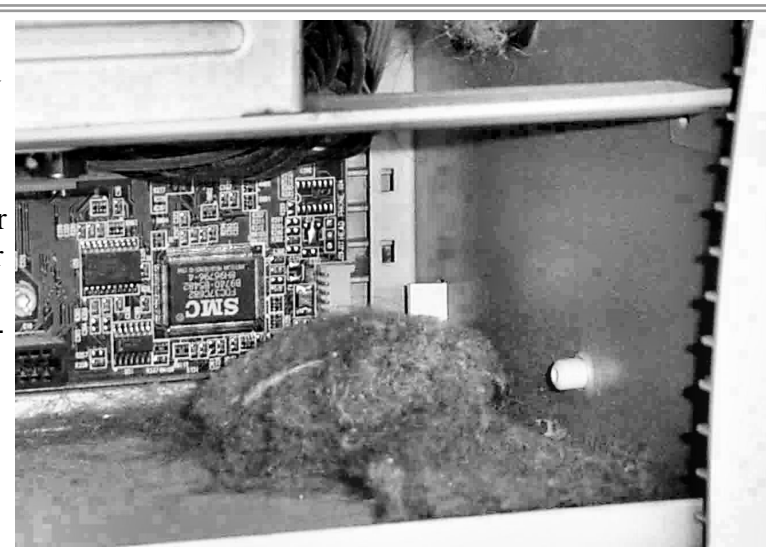

## *Article* **Moving on to Vista – Part 14**

**by Neil Stahfest Tacoma Area PC User Group, Washington www.tapcug.org ncstahfest@msn.com**

One of the features that I liked about previous versions of *Win*dows was the 'Search' feature.

Just click on the 'Start' button.' Click on 'Search' and enter the file name that you want to find.

If you have multiple hard drives, you can specify which ones to search. It's easy and simple.

*Vista* is different. *Vista* has a totally new search feature that is in some ways easier to use, fast and very sophisticated. It doesn't just try to match file names. It looks inside files and reads and searches the contents of text files, your *Windows* ‗Contacts' and 'Calendar,' as well as any Microsoft *Office* files (documents, spreadsheets and *PowerPoint* files).

To do this *Vista* automatically maintains an index file which contains all this information for the file linked to your personal user folder. To keep the index file from becoming too large and to speed up the search process, it does not maintain a list of files located in your *Windows* system folder, contents of application file folders or on a local computer network (information usually only useful to computer programmers).

When you start searching for a

file or word, it only has to check this index file to find what you want. The results are displayed almost as fast as you can type the search name.

To use the most basic features of file program, such as Microsoft *Vista*'s search engine, click on the 'Start' button. When the ‗Start Menu' appears, a ‗Start Search' box appears directly above the 'Start Button.' As you start to type a folder or file name, a list of folders and files appears above the box. As you type more letters, the list of names becomes more specific.

If you don't see what you are looking for, at the bottom of the list is an option to search for the file name on the Internet (assuming that you have an Internet connection of course). When you do this, the Internet search uses your default Internet search engine whether it be Microsoft, Google, Yahoo, etc.

The 'Search Results' window does not show the name of every file match found. Using some form of artificial intelligence, *Vista* limits itself to the 20 most likely matches. It shows them under file group headings such as 'Programs,' 'Files' and ‗Communications.'

An interesting aspect of this feature is that you can point and

click on a program listed in the 'Search Results' window and actually run it. Document or spreadsheet files can also be accessed this way. Printing at the file name activates the default *Word*.

Using this feature of *Vista*'s search function moves it beyond just a way to locate files and folders. It becomes a way to quickly locate files and then take action to use them.

To prepare this column I simply went to my desktop, clicked on the 'Start' Button, entered ‗*Vista*.rtf' in the ‗Search Box' and then clicked on the file name to open it with my word processing program. How simple is that!

No need to open a series of folders to burrow down to my *Vista* column files.

In most cases, doing the above steps will locate the information you are looking for.

But suppose it doesn't.

*Windows* will tell you that the information can't be located and suggest that you use some of the advanced search features.

We'll address advanced search features next.

### **GS-BUG Membership Application**

**[ ] New [ ] Renewal [ ] Update**

I hereby apply for membership in the Greater South Bay PC Users Group. I understand I will be entitled to attend meetings, receive the monthly newsletter and be eligible for special offers that become available from time to time.

Name **(Please Print)** First Last

Address

City, State, Zip +4

Phone E-Mail

Individual \$36.00; Student \$18.00; Family \$48.00; Newsletter Subscription \$18.00

Please mail check to: GS-BUG, Inc.—Membership; 3623 W. 227th St., Torrance 90505

#### **CLASSIFIED ADS**

Members may place personal ads of three (3) lines for free. All other business and non-members ads: \$2.00 per ad for 3 lines. Ads must be prepaid, camera-ready copy, and received by the 15th of the month preceding publication.

#### **ADVERTISING RATES**

GS-BUG accepts commercial advertising from members and outside businesses at the following rates:

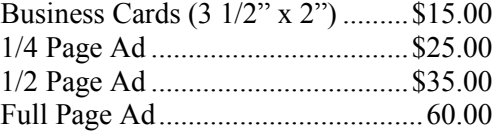

All prices are for single issue only. All advertisements must be prepaid and received by the 15th of the month preceding publication. All artwork must be camera ready copy.

Checks payable to GS-BUG, Inc. Mail to: GS-BUG, Inc.—Advertising 3623 W. 227th St., Torrance, CA 90505-2522

#### **LIBRARY**

Shareware disks are available at the General Meeting for \$3.00 per disk and \$5.00 per CD. Charges are to recover duplication and distribution costs.

#### **SIG MEETINGS**

Daytime Hardware First Tuesday 1—4 p.m. Torrance Scout Center After Gen'l Mtg. Bob Hudak rsh532@aol.com Call for Appointment 310-323-0579

Digital Imaging First Three Tuesdays 9—12 noon Torrance Scout Center Greg Neumann Gbug\_caller@aol.com

Beginning *Windows XP* 3rd Thursday 7:00 p.m. Garry Sexton's Virginia Pfiffner 310-374-2410 vpfiffne@elcamino.edu

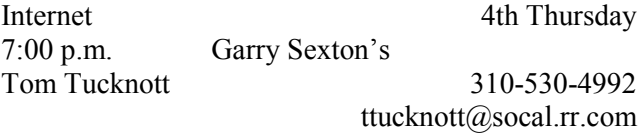

#### **SIG Meeting Addresses**

**Torrance Scout Center**

2375 Plaza Del Amo, Torrance

**Garry Sexton's** 3623 W. 227th St., Torrance

### **The Bug Report**

The Greater South Bay PC Users Group  $3623$  W.  $227^{\text{th}}$  St. Torrance, CA 90505

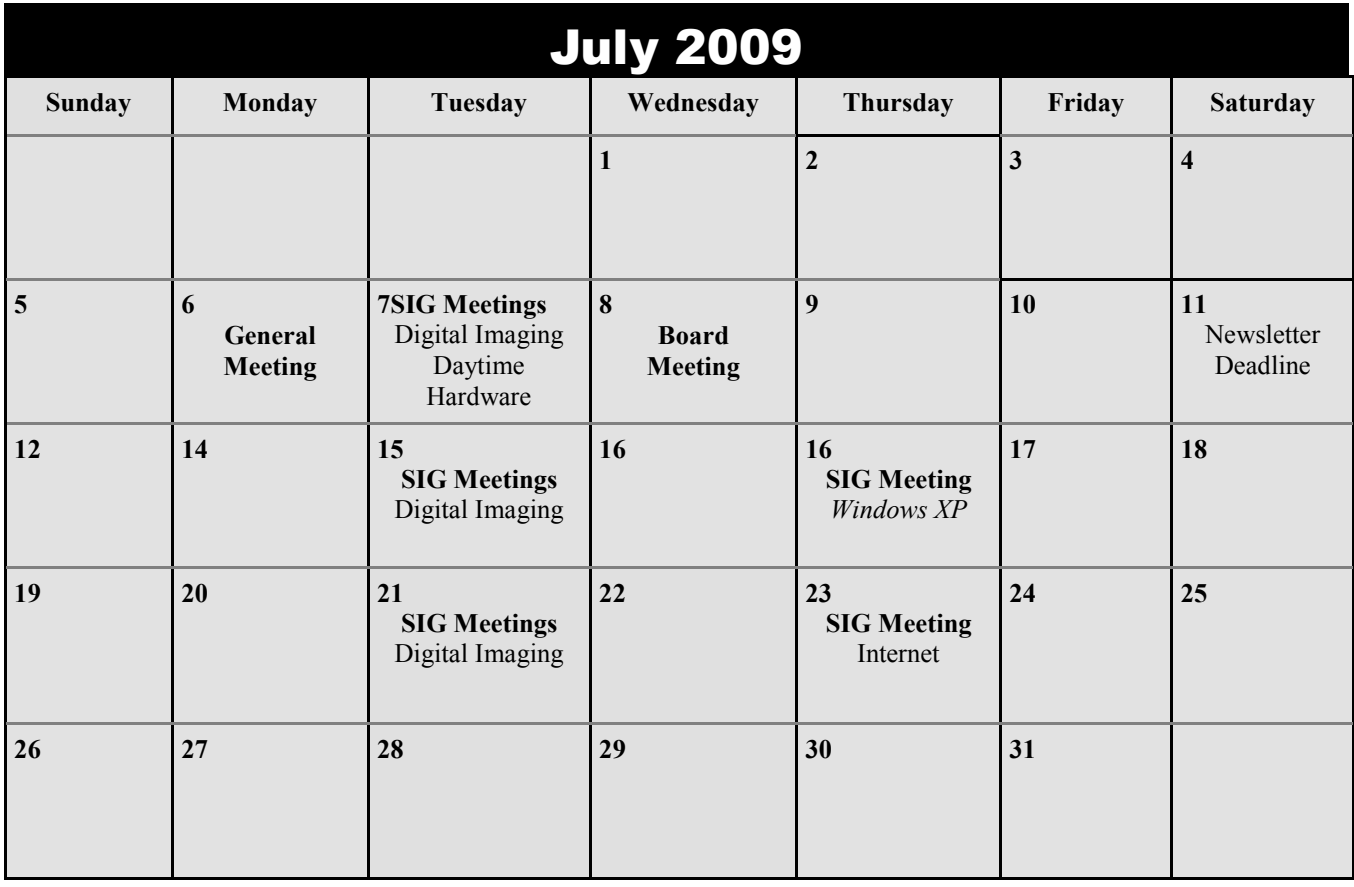